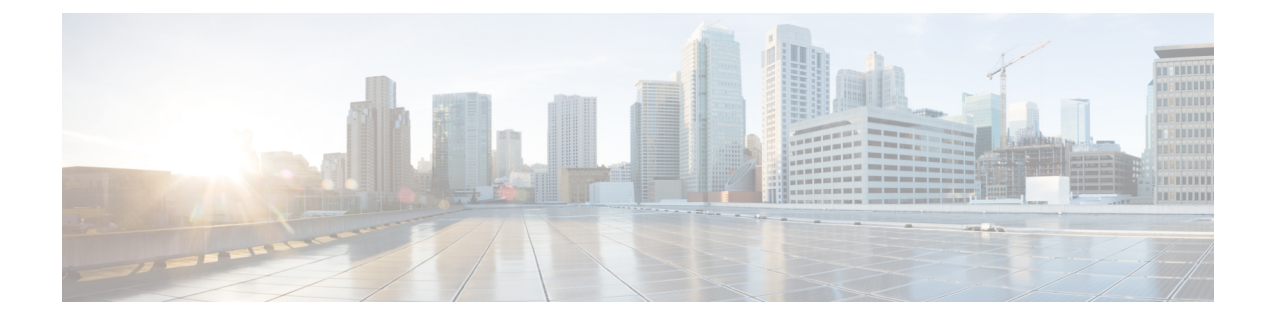

# **Service Profiles and Templates**

- Service [Profiles,](#page-0-0) page 1
- Service Profile [Templates,](#page-4-0) page 5
- Viewing Service Profile [Configuration](#page-6-0) Status, page 7

# <span id="page-0-0"></span>**Service Profiles**

Service profiles in Cisco UCS Central define servers and their storage and networking characteristics.

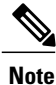

You cannot create service profiles directly in Cisco UCS Central. You must create a service profile template first.

## **Creating a Service Profile from a Template**

**Step 1** In the Task bar, type **Create Service Profile from Template** and press Enter. This launches the **Create Service Profile from Template** dialog box.

- **Step 2** In **Basic**, select the service profile template that you want to use from the **Service Profile Template to Instantiate**, and select the **Organization** where you want to create the service profile.
- **Step 3** Determine the type of **Service Profile Naming Convention** that you want to use. This can be one of the following:
	- **Simple—Enter the number of service profiles that you want to create, and the naming prefix for each service profile.**

The service profiles are created using the format prefixX. For example, three service profiles would be called prefix1, prefix2, and prefix3.

• **Advanced**—Enter the prefix, suffix, number of service profiles, the first number, and the number of digits.

The service profiles are created using the format prefixXXsuffix. For example, three service profiles starting at 400 and using 4 digits would be called prefix0400suffix, prefix0401suffix, and prefix0402suffix.

• **Manual Entry**—Enter the service profile names as comma separated values. A service profile will be created for each value entered. **Note** You can create up to 99 service profiles at one time from a single template. **Step 4** In **Servers**, select an existing server pool or server pool qualification policy. If the service profiles are created from an updating template, then after the service profile instances are created, making changes to the server pool or service pool qualification policy in the template will update the values that you selected here. This may potentially change the associated server to a different server if the server is rebooted. **Note Step 5** Click **Create**.

### **Binding a Service Profile to a Template**

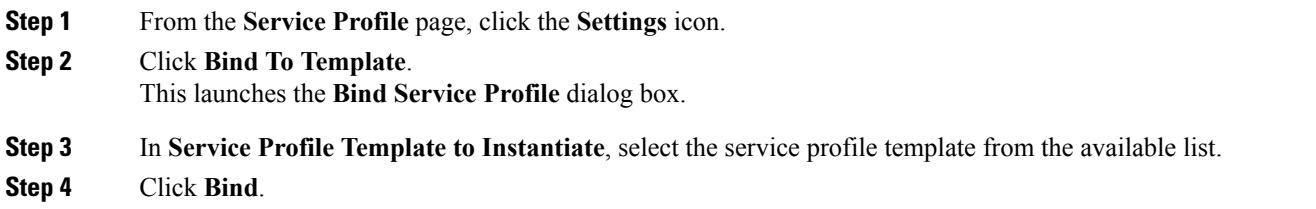

#### **Manually Assigning a Server to a Service Profile**

To watch a video manually assigning a server, see Video: [Assigning](http://www.cisco.com/c/en/us/td/docs/unified_computing/ucs/ucs-central/videos/1-4/assigning_a_server_to_a_global_service_profile_manually.html) a Server to a Global Service Profile [Manually.](http://www.cisco.com/c/en/us/td/docs/unified_computing/ucs/ucs-central/videos/1-4/assigning_a_server_to_a_global_service_profile_manually.html)

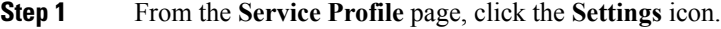

**Step 2** Click **Assign Server Manually**.

This launches the **Assign Server Manually** dialog box.

- **Step 3** Choose whether to enable **Compatibility Check On Migration Using Manual Assignment**.
- **Step 4** Select the server that you want to assign to the service profile.
- **Step 5** Click **Assign Server Manually**.

## **Configuring Interface Placement on a Service Profile or Service Profile Template**

- **Step 1** From the **Service Profile** or **Service Profile Template** page, click the **Settings** icon.
- **Step 2** Click **Configure Interface Placement**. This launches the **Configure Host Interface Placement** dialog box.
- **Step 3** In **Placement**, choose whether to enable **Manual Interface Placement**. If you select **Disabled**, the system automatically assigns interfaces based on their PCI order.
- **Step 4** If Enabled, add vHBAs or vNICs.
- **Step 5** In **Preference**, select the **Virtual Slot Selection Preference** for each virtual slot. This field is only present on service profile templates. **Note**

This can be one of the following:

- **all**—All configured vNICs and vHBAs can be assigned. This is the default.
- **assigned-only**—vNICs and vHBAs must be explicitly assigned.
- **exclude-dynamic**—Dynamic vNICs and vHBAs cannot be assigned.
- **exclude-unassigned**—Unassigned vNICs and vHBAs cannot be assigned.
- **exclude-usnic**—usNIC vNICs cannot be assigned.
- **Step 6** In **PCI Order**, click the up and down arrows to arrange the order. **Note** If **Manual Interface Placement** is enabled, the PCI order is read-only.
- **Step 7** Click **Configure Host Interface Placement**.

### **Service Profile Views**

From the **Service Profiles** page you can view a list of all service profiles in Cisco UCS Central, and filter which service profiles are displayed.

#### **Service Profile Detail View**

The Service Profile page displays detailed information about a service profile. From here, you can:

- View logs and configuration status
- Create a service profile template from this service profile
- Delete, clone, or rename the service profile
- Assign or unassign a server
- Configure the host interface placement
- Bind to template
- Shut down server
- Reset server
- Launch KVM and UCS Domain

### **Service Profile Faults**

Cisco UCS Central collects and displays all the Cisco UCS Centralservice profile faults on the**Service Profile Fault Logs** page. To view service profile faults, click the **Faults** icon in the **Fault Summary** section of a **Service Profile** details page. The **Faults Logs** page displays information on the type and severity level of the fault, and allow you to monitor and acknowledge the system faults, and filter the faults that are displayed.

The faults table includes the following information for each fault:

- **Code**—The ID associated with the fault
- **Timestamp**—Date and time at which the fault occurred
- **Type**—Origin of the fault
- **Cause**—Cause of the fault
- **Affected Object**—The component that is affected by this fault
- **Fault Details**—The details of the fault.
- **Severity**—The severity of the fault
- **Action**—Any action required by the fault

To manage the information that is collected, see the Cisco UCS Central [Administration](http://www.cisco.com/c/en/us/support/servers-unified-computing/ucs-central-software/products-installation-and-configuration-guides-list.html) Guide.

#### **Service Profile Server Faults**

Cisco UCS Central collects and displays all the server faults associated with a service profile. To view server faults, click the **Faults** icon in the **Server Fault Summary** section of a **Service Profile** details page. The **Faults Logs** page displays information on the type and severity level of the fault, and allow you to monitor and acknowledge the system faults, and filter the faults that are displayed.

The faults table includes the following information for each fault:

- **Code**—The ID associated with the fault
- **Timestamp**—Date and time at which the fault occurred
- **Type**—Origin of the fault
- **Cause**—Cause of the fault
- **Affected Object**—The component that is affected by this fault
- **Fault Details**—The details of the fault.
- **Severity**—The severity of the fault

• **Action**—Any action required by the fault

To manage the information that is collected, see the Cisco UCS Central [Administration](http://www.cisco.com/c/en/us/support/servers-unified-computing/ucs-central-software/products-installation-and-configuration-guides-list.html) Guide.

#### **Service Profile Event Logs**

Displays event logs for the selected service profile. This can include the following:

- **ID**—Unique identifier associated with the event that caused the fault
- **Timestamp**—Date and time at which the event occurred
- **Trig. By**—Type of user associated with the event
- **Affected Object**—The component that is affected by the event

#### **Service Profile Audit Logs**

Displays the audit logs for the selected service profile. This includes the following:

- Resources that were accessed
- Day and time at which the event occurred
- Unique identifier associated with the log message
- The user who triggered an action to generate the audit log. This can be an internal session or an external user who made a modification using the Cisco UCS Central GUI or the Cisco UCS Central CLI.
- The source that triggered the action
- The component that is affected

# <span id="page-4-0"></span>**Service Profile Templates**

Service profile templates enable you to quickly create several service profiles with the same basic parameters, such as the number of vNICs and vHBAs, and with identity information drawn from the same pools. There are two types of service profile templates:

- Initial—Service profiles created from this template inherit all the properties of the template, but will not be updated when this template is updated.
- Updating—Service profiles created from this template remain connected, and will be updated when this template is updated.

### **Creating or Editing a Service Profile Template**

Service profile templates created in Cisco UCS Central can be used on any of your registered Cisco UCS domains.

When you edit an existing template, you should click **Evaluate** to estimate the impact of the changes, such as requiring a server reboot. Changes made to a service profile template affect all service profiles that are bound to that template. **Note**

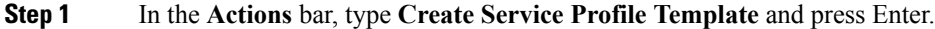

- **Step 2** In **Basic**, select the **Organization** where you want to create the service profile template.
	- a) Enter a **Name** and optional **Description** and **User Label** to help identify the service profile template.
	- b) Select the **Template Instantiation Mode** to determine whether service profiles created from this template will be updated when this template is updated.
	- c) Set the **Desired Power State on Association** to **Power Off** if you want all servers to be powered down after being associated, otherwise, select **On**.
	- d) Select whether to enable **Compatability Check on Migration Using Server Pool**. You must select a server pool on the **Servers** tab if you select **Enabled**.
- **Step 3** Click **Identifiers** to assign identifiers for this service profile. Click each identifier that you want to use. On the right, click the drop-down to display available pools and choose the one you want to use for this service profile template.
- **Step 4** In LAN, click **Policy** to assign existing policies or click **Advanced** to create new vNICs or iSCSI vNICs for this service profile template.

For more information on creating vNICs, see the Cisco UCS Central Network [Management](http://www.cisco.com/c/en/us/support/servers-unified-computing/ucs-central-software/products-installation-and-configuration-guides-list.html) Guide.

- We recommend that you choose existing policies for your LAN settings. Individual settings are not efficient for a scale environment. **Note**
- **Step 5** In **SAN**, click **Policy** to assign existing policies or click **Advanced** to create new vHBAs and assign WWPN pools for this service profile template.

For more information on creating vHBAs, see the Cisco UCS Central Storage [Management](http://www.cisco.com/c/en/us/support/servers-unified-computing/ucs-central-software/products-installation-and-configuration-guides-list.html) Guide.

- We recommend that you choose existing policies for your SAN settings. Individual settings are not efficient for a scale environment. **Note**
- **Step 6** Click **Servers** to assign an existing server pool or server pool qualification policy. You can click on the policies, use the drop-down option on the right, and select the server-related policies that you want to assign to this template.
- **Step 7** Click **Storage** to assign an existing local disk configuration policy or storage profile. You can click on the policies, use the drop-down option on the right, and select the storage-related policies that you want to assign to this template.
- **Step 8** Click **Policies** to assign existing policies to the service profile template. You can click on all service profile related policies, use the drop-down option on the right, and assign policies to this template.
- **Step 9** Click **Create**.

## **Service Profile Template Detail View**

The Service Profile Template page displays detailed information about a service profile template. From here, you can:

- View audit logs
- Delete, clone, or rename the service profile template
- Create a service profile from this service profile template
- Configure the host interface placement

# <span id="page-6-0"></span>**Viewing Service Profile Configuration Status**

**Step 1** In the Search bar, click the Search icon and select **Service Profiles**.

- **Step 2** Click the service profile that you want to view.
- **Step 3** On the service profile page, click the **Alerts** icon on the far right and select **Configuration Status**. The **Configuration Status** page for the selected service profile displays.
- **Step 4** Click **Close** to close the window.

I

I